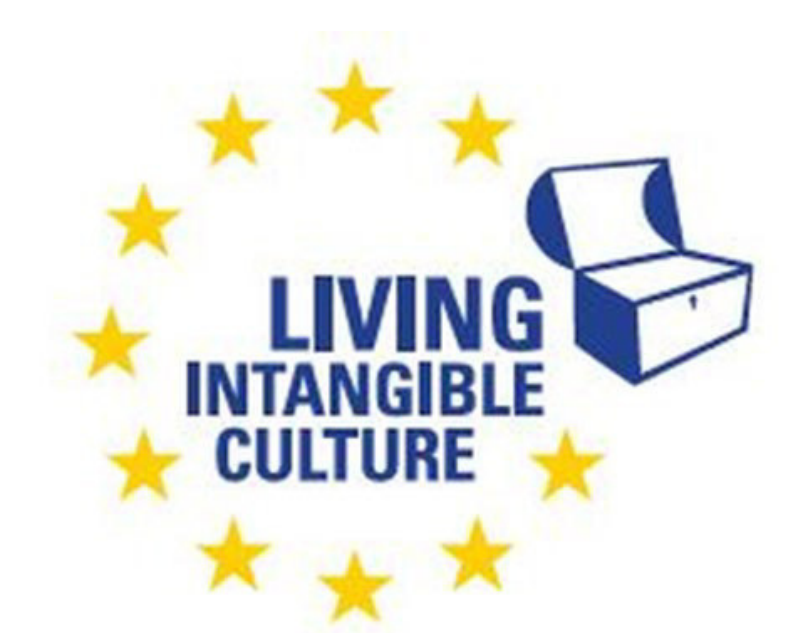

Co-funded by the Erasmus+ Programme of the European Union

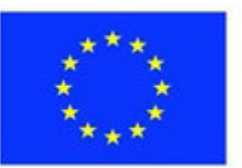

# In-Cult

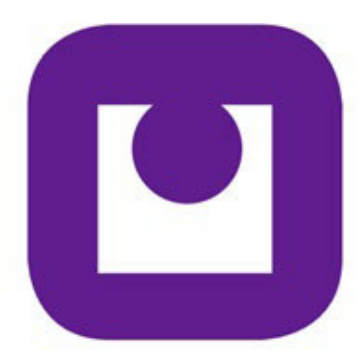

Teaching Materials Joining a Zoom Meeting Technical support ILEU e.V., Germany

The European Commission support for the production of this publication does not constitute an endorsement of the contents which reflects the views only of the authors, and the Commission cannot be held responsible for any use which may be made of the information contained therein.

All screenshots were taken from the websites of the corresponding software tools.

# **Joining a Zoom Meeting**

# **1. Introducing Zoom**

**1.1 Zoom**

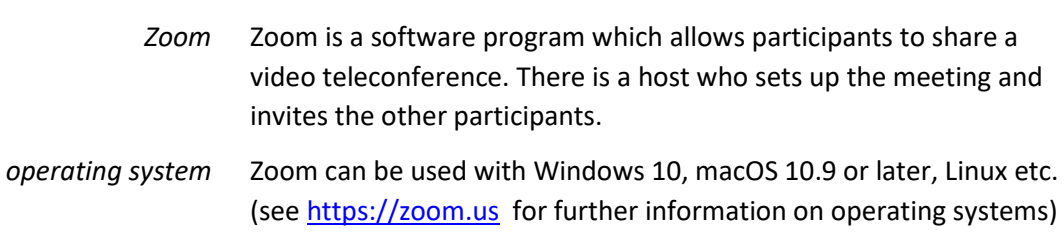

## **1.2 Roles**

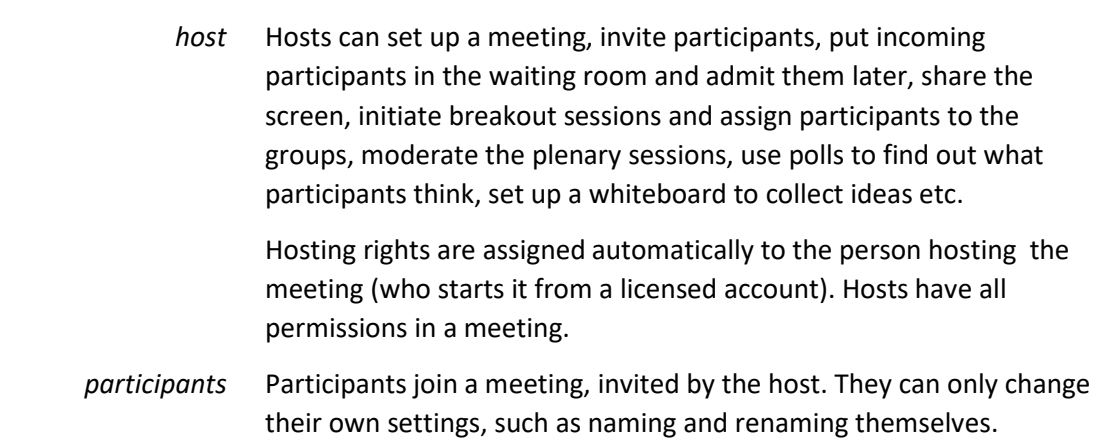

# **2. Taking Part in a Meeting**

## **2.1 Ways of Joining**

## **2.1.1 Your First Zoom Session**

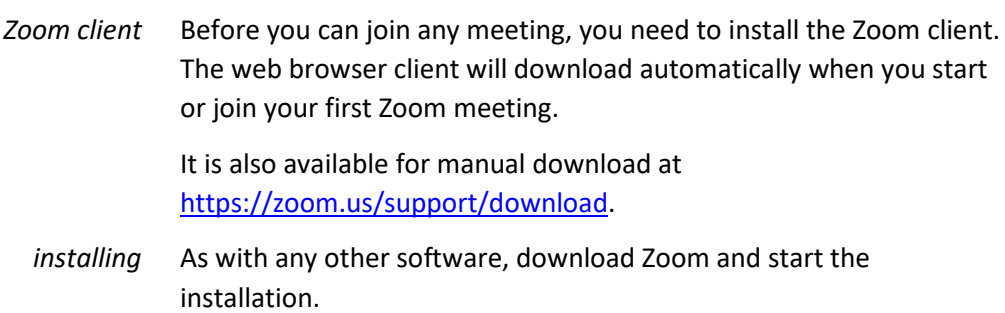

## **2.1.2 Joining a Session**

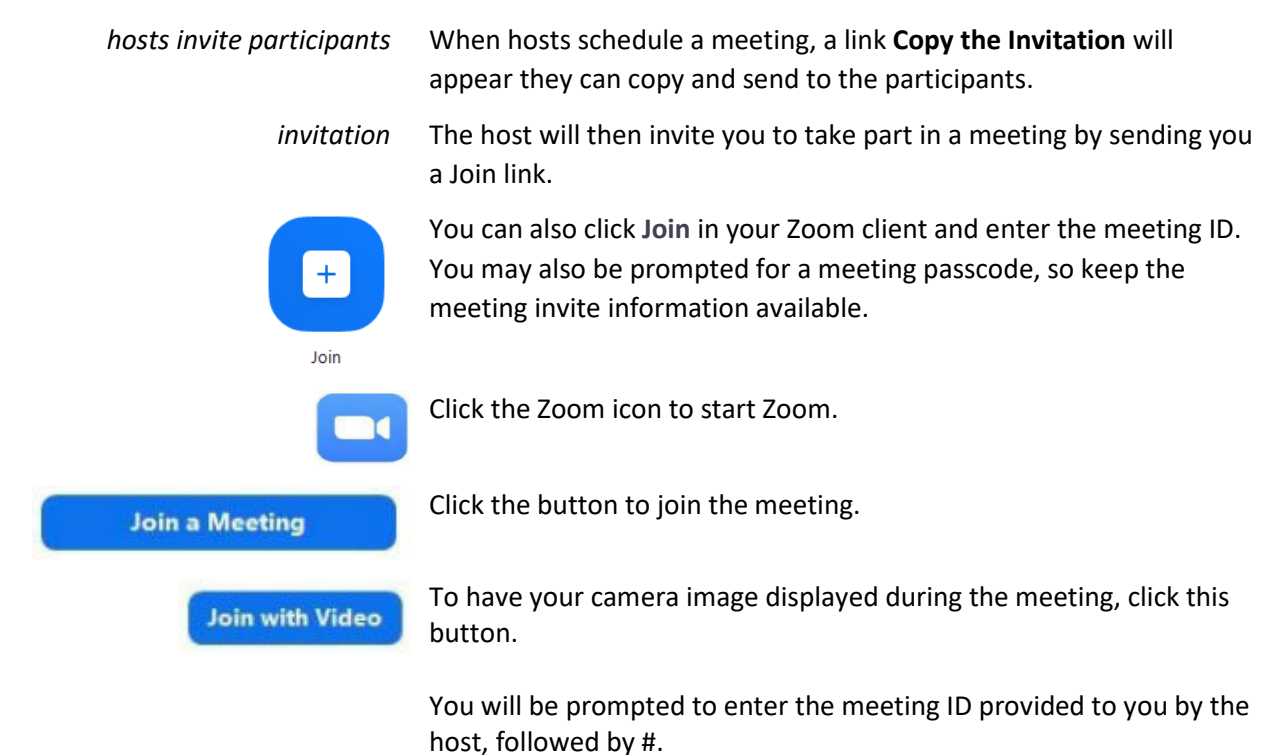

#### **2.1.3 Joining by Mobile**

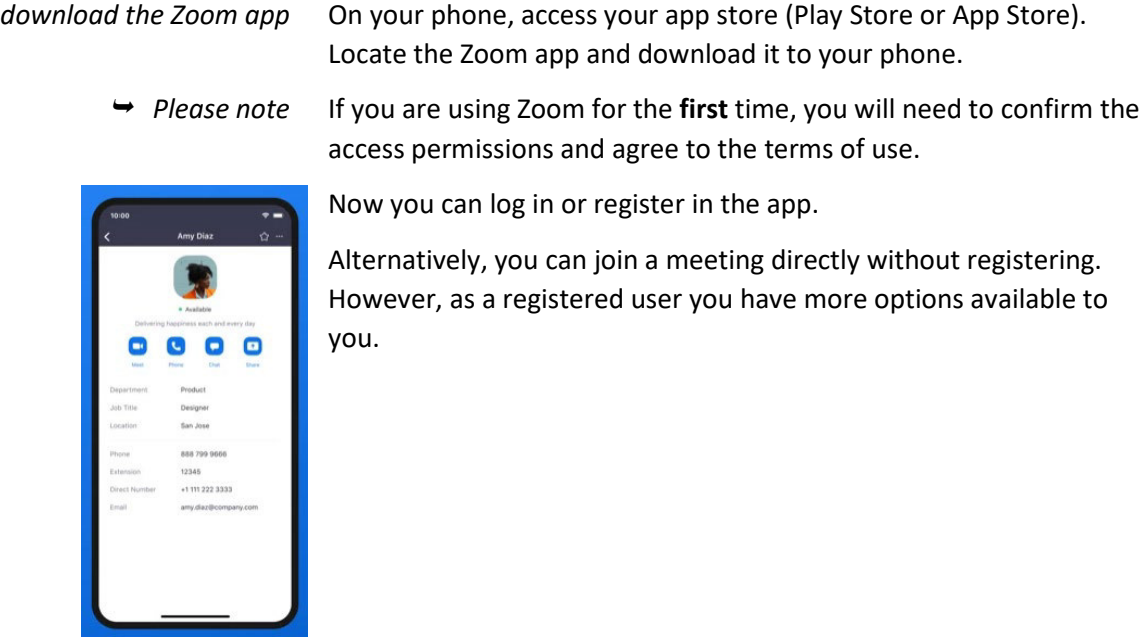

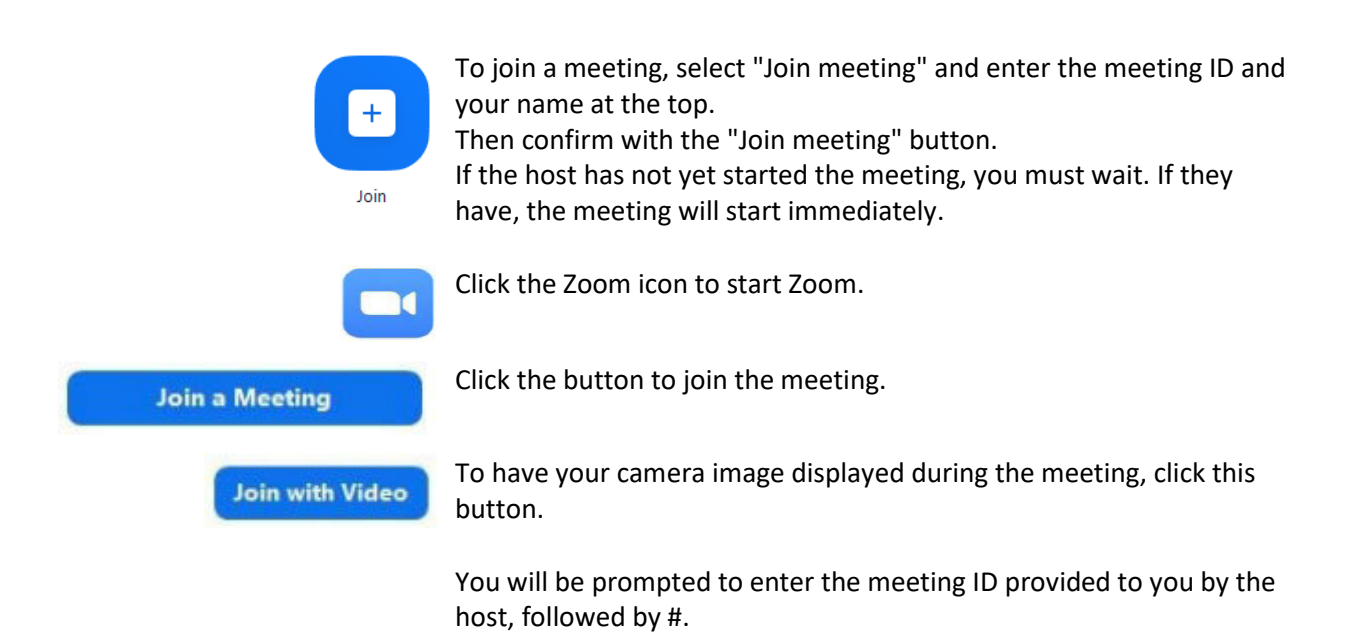

## **2.1.4 Example**

*Example:*  Enter the meeting ID and the meeting ID code one after the other, Vives Zoom meeting either from the Vives website schedule or directly from the Vives newsletter:

> Access data for Zoom: https://us02web.zoom.us/j/89808956168?pwd=TmVEZXJmQnoycTN VVERuL00xRUJ 4UT09 Meeting ID: Identifier89808956168 Code: 050888

> Or: click the link directly and open it if the app already exists on your phone.

#### **2.2 In a Meeting**

#### **2.2.1 The Zoom Dashboard**

→ *Please note* Some of the options you can see depend on your account settings and the options set up by the host, and may vary from those shown here.

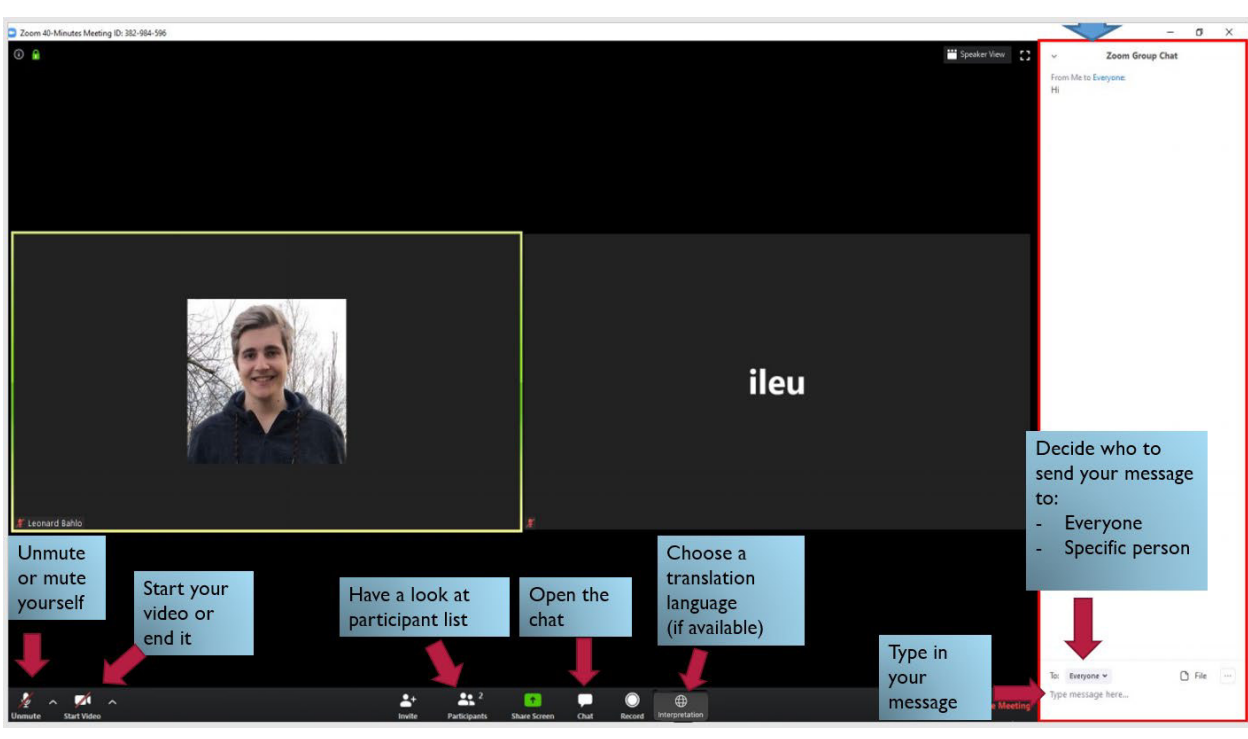

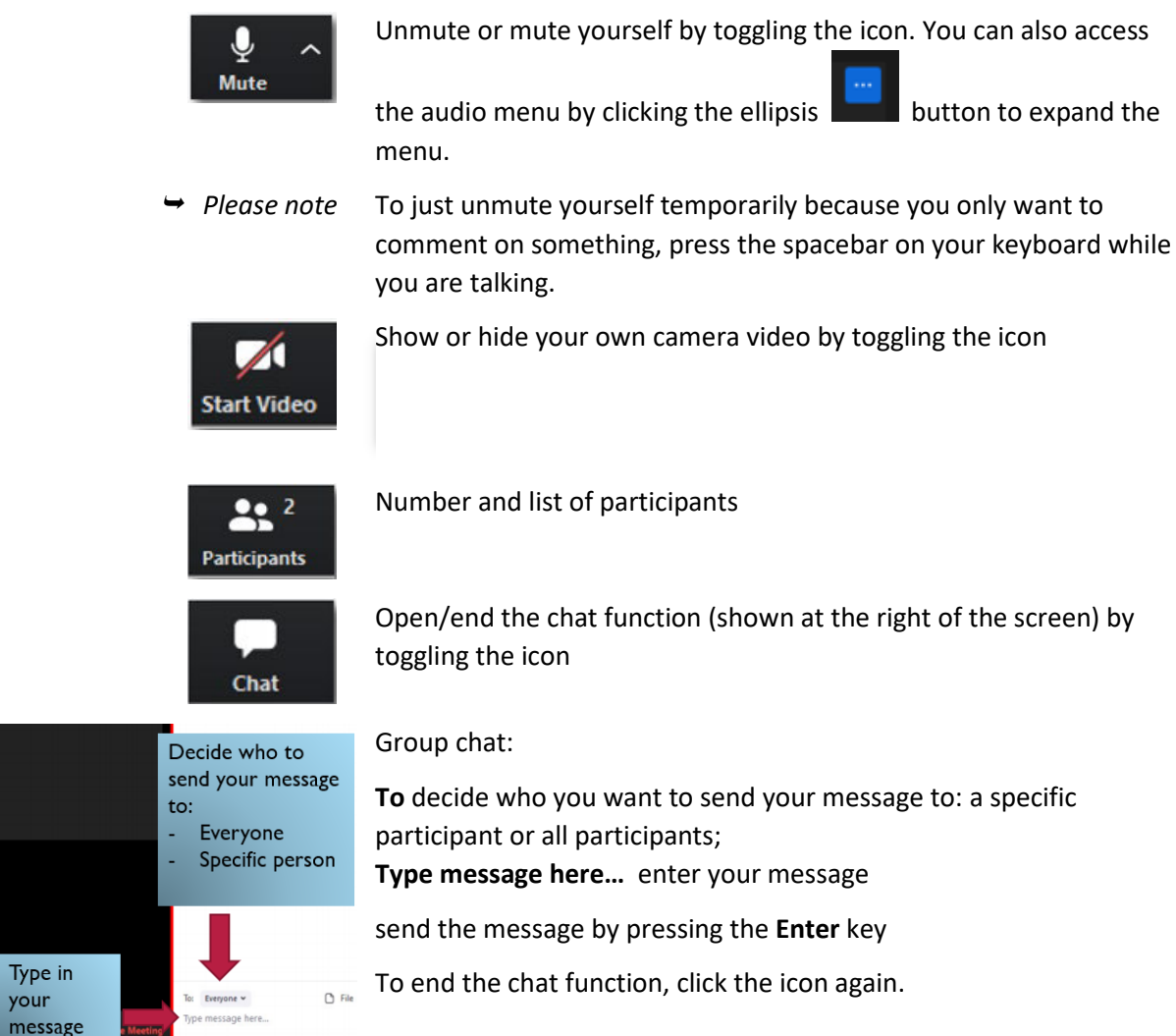

your mes:

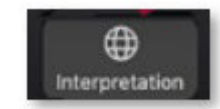

If available: choose the language you want the meeting translated to by an interpreter. Click the button to view the languages and select the one you want.

## **2.2.2 Renaming Yourself**

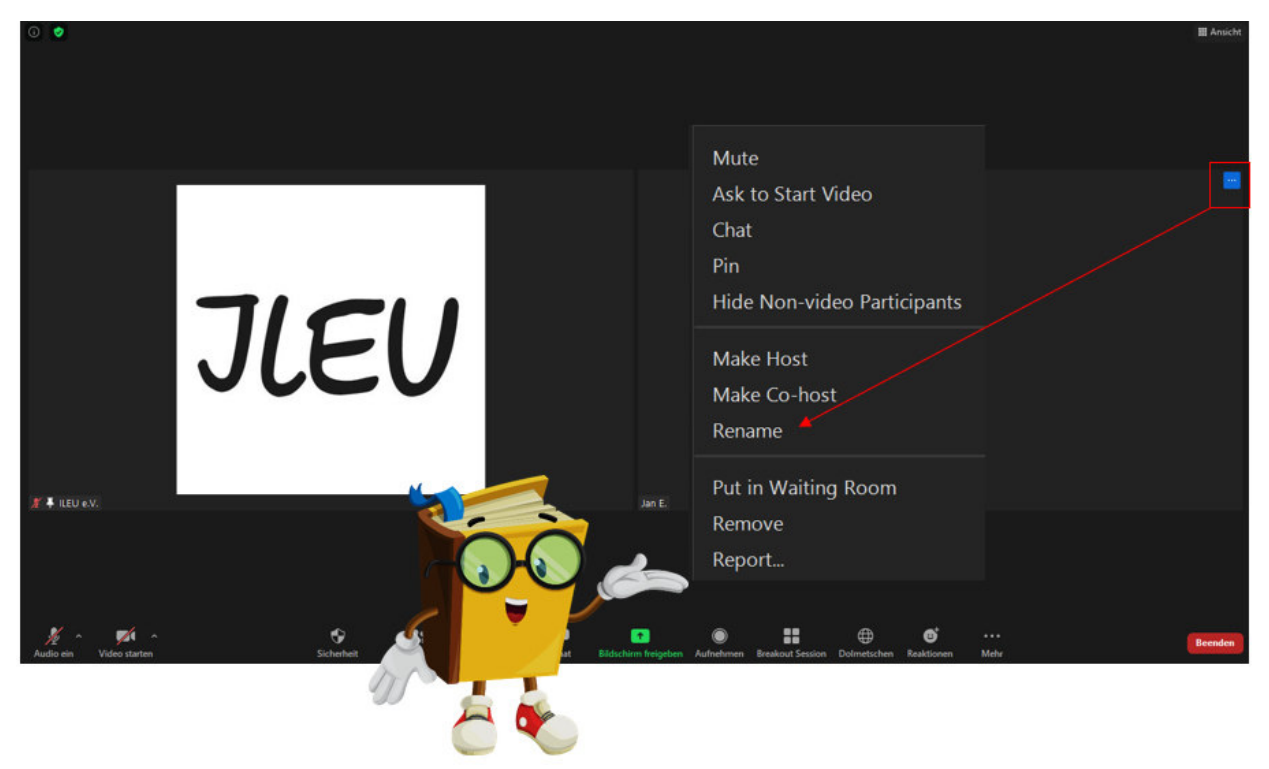

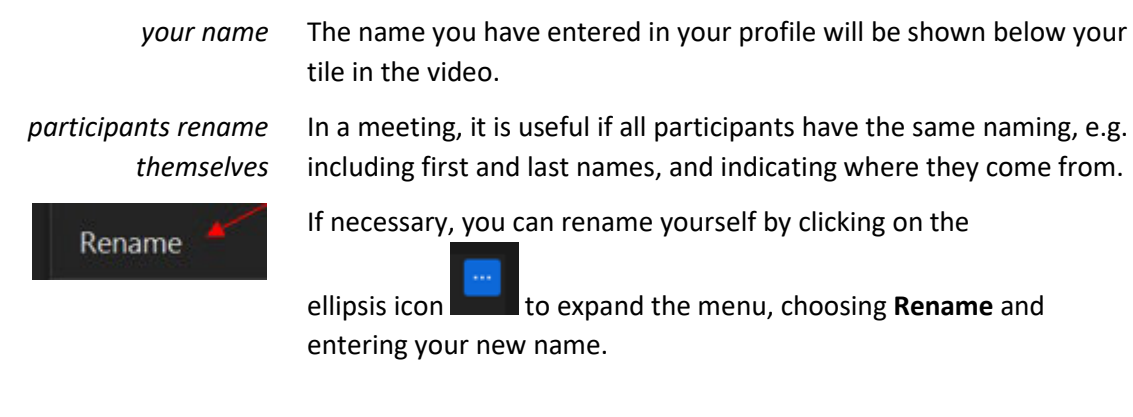

#### **2.2.3 Speaker and Gallery View**

*your view as participant*

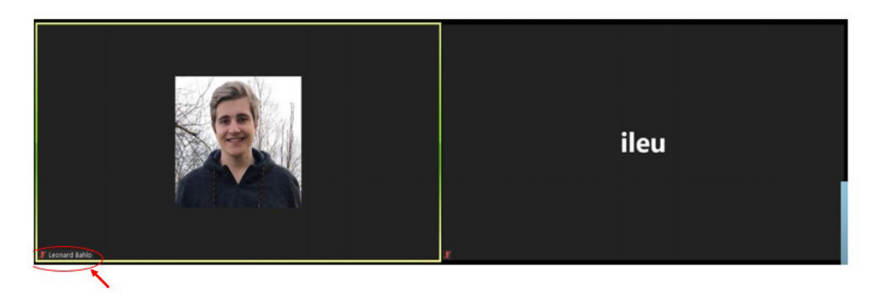

In the view, images of yourself and the other participants are shown in tiles. If everybody's video is turned on, you can see their camera

image. If they have turned it off, the tile will be black, only showing their names.

The name of participants appears in the lower left-hand corner, as well as this particular muted or unmuted icon: a microphone that is crossed out (muted) or not (active).

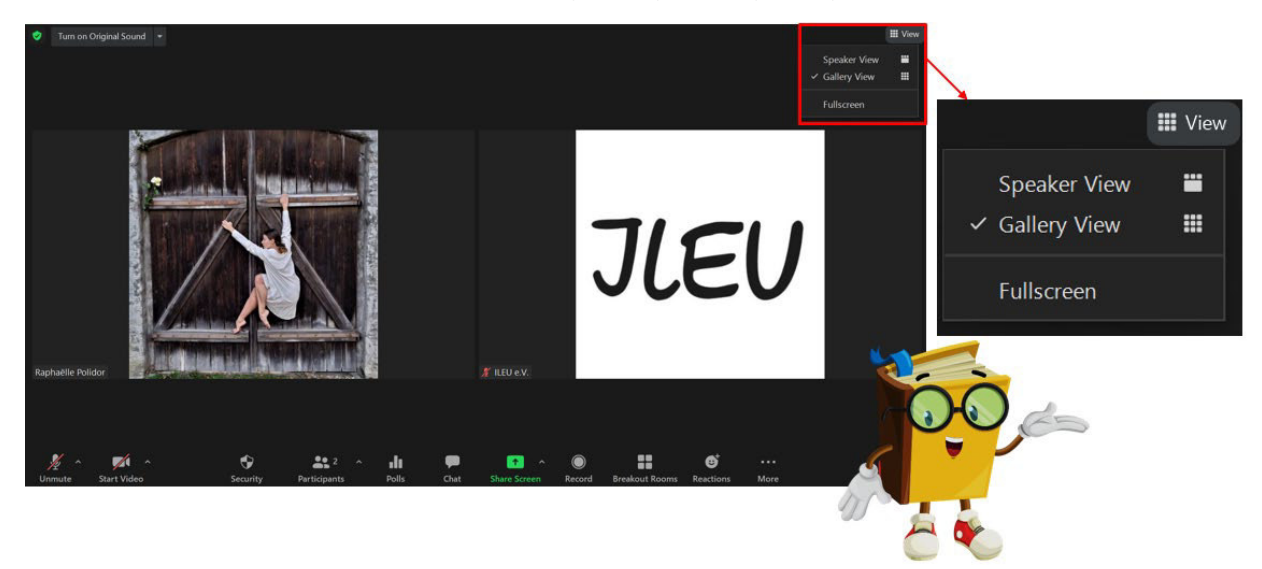

*speaker and gallery view* At the top right-hand side, you can arrange the view to show the speaker or gallery view and switch to Fullscreen mode.

## **2.2.4 In-Call Controls While Joining by Phone**

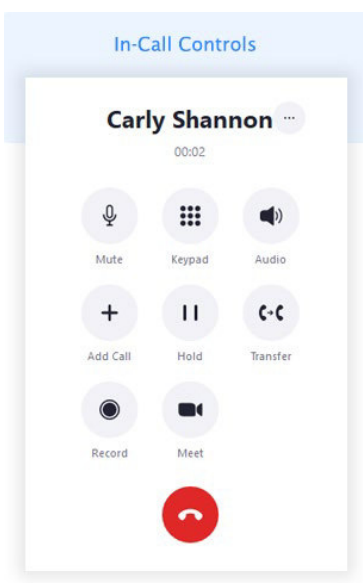

While in a call, you can access the in-call controls to mute or unmute access the keypad access the audio settings add a call hold your call transfer to another phone record the meeting meet

## **2.3 Settings**

## **2.3.1 Audio Settings**

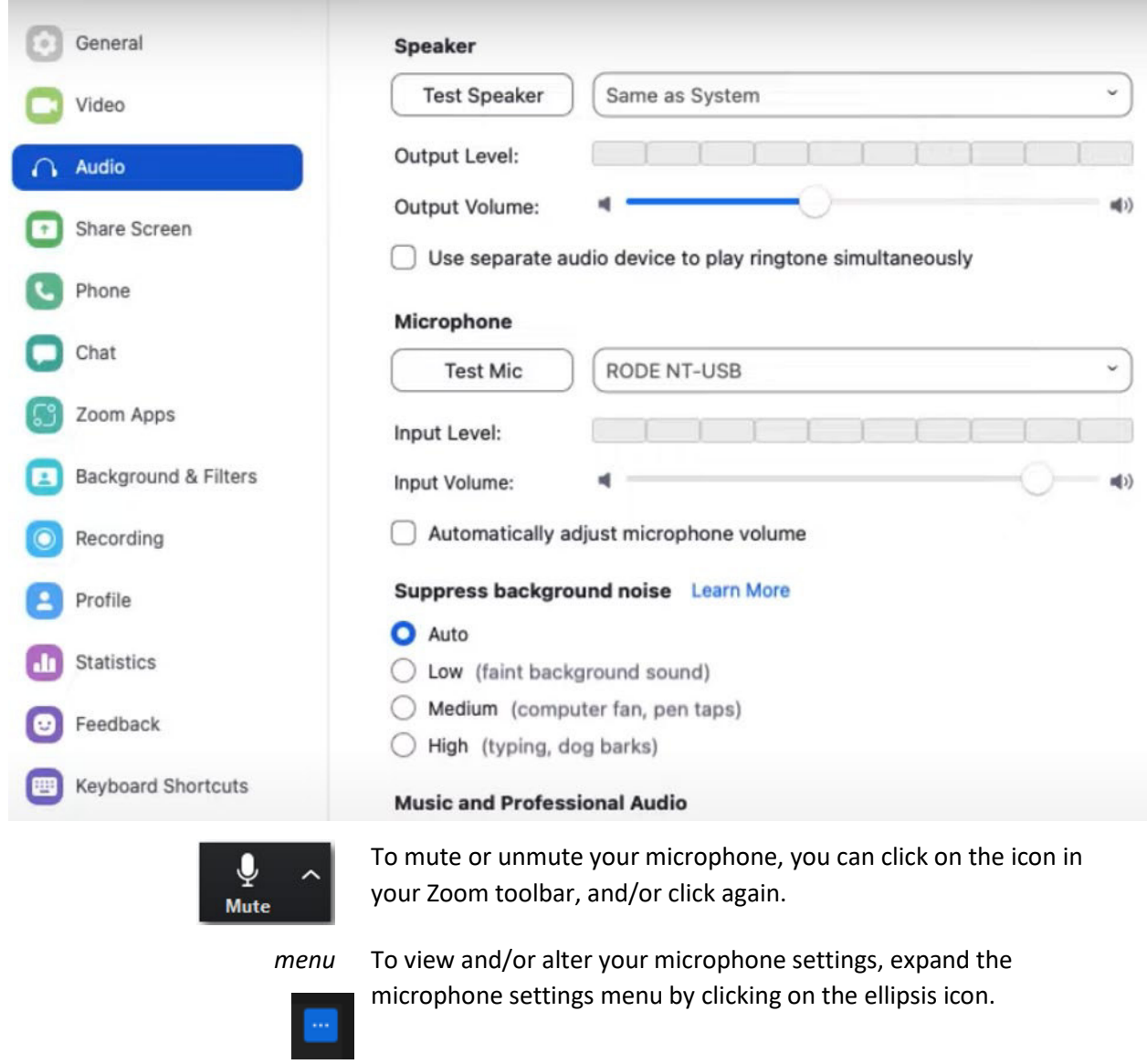

Using the menu, you can test and adjust the microphone features.

## **2.3.2 Video Settings**

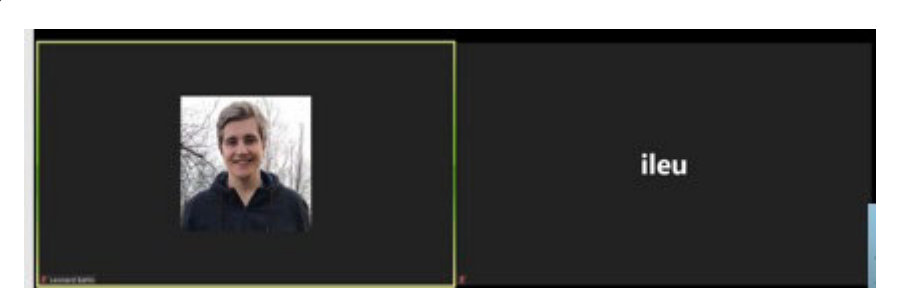

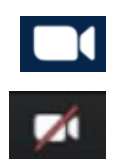

Click this icon to show your camera image in your tile.

If you end the video, your tile will be black, showing your name only.

## **2.4 Reactions**

## **2.4.1 Reacting**

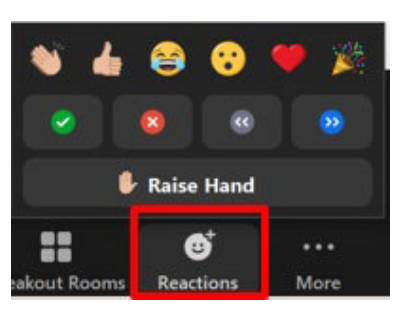

Click the Reactions icon in your toolbar to comment on the meeting. There are several emojis available to express your feelings.

You can also ask the speaker to slow down or speak faster.

## **2.4.2 Raising Your Hand**

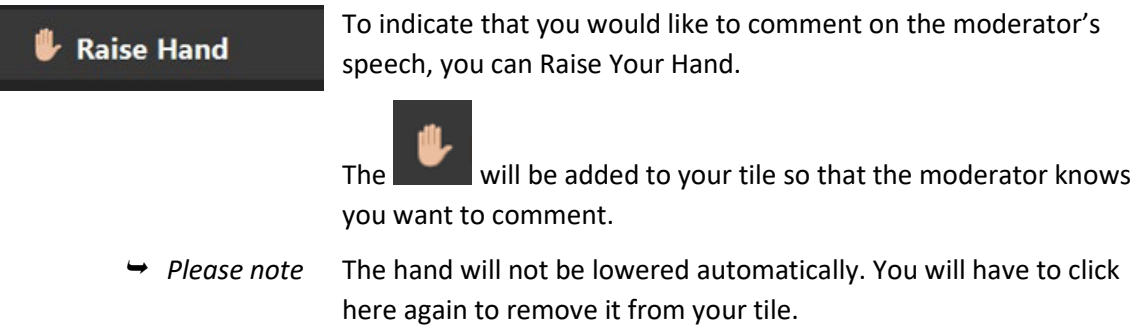

## **2.5 Interpretation**

## **2.5.1 Interpretation Feature**

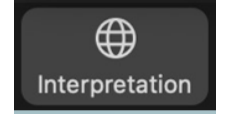

Before the meeting, the host must enable the interpretation feature. If it is active, this icon will be shown in the meeting's toolbar.

To select your language, click the button.

To end interpretation, cick the button again.

## **2.5.2 Selecting Your Language**

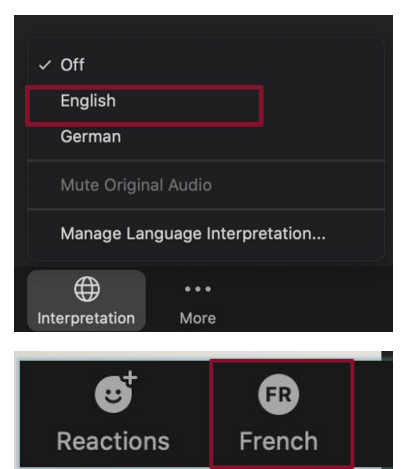

The languages set by the host before the meeting are listed in the menu.

Click the language you want to hear.

The language you have selected will then be indicated in the toolbar.

## **2.6 Screen Sharing**

## **2.6.1 Sharing a Screen or Video**

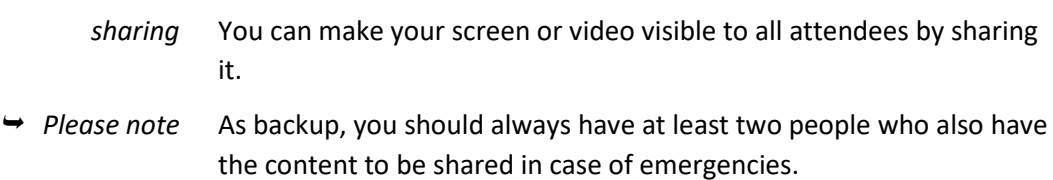

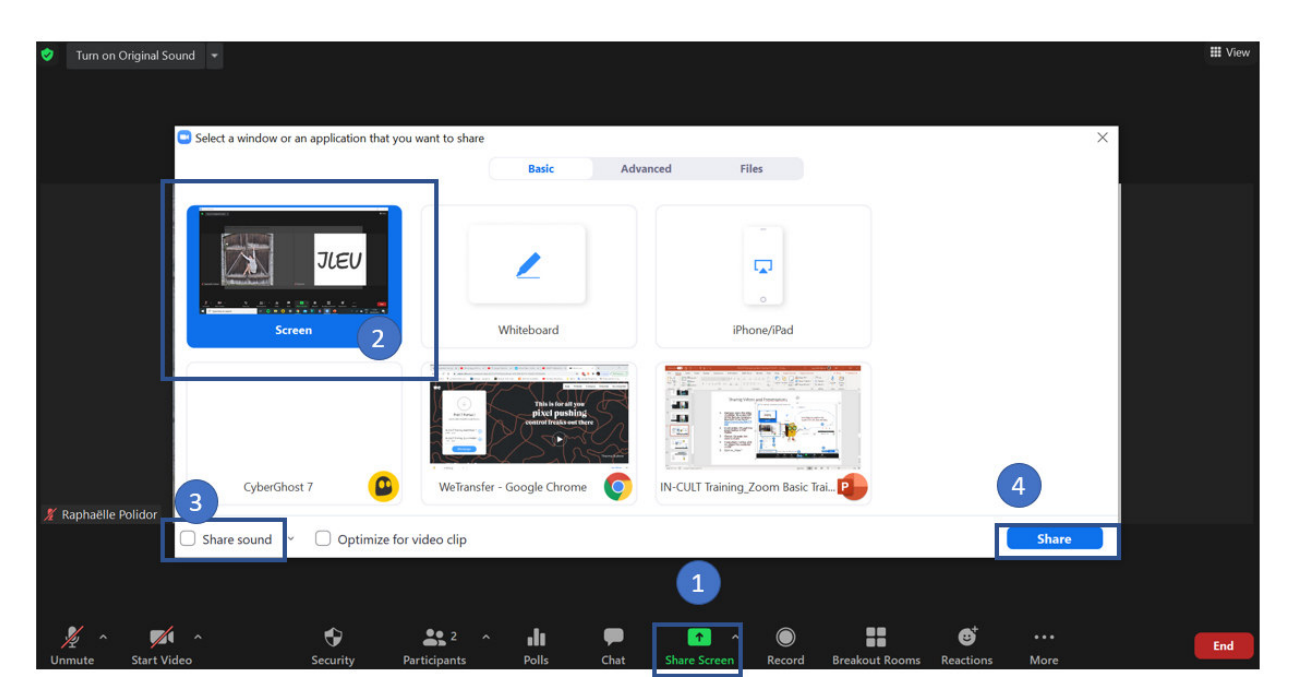

- 1 In your toolbar, click **Share Screen**
- 2 Select the screen you want to share
- 3 To share the sound also, click **Share sound**
- 4 To begin sharing click **Share**

→ *Please note* If you select the screen highlighted (number 2 above), all attendees will be able to see your every move. To avoid that, share another screen. And be sure to minimize or close any content you would not want to show or be displayed beforehand.

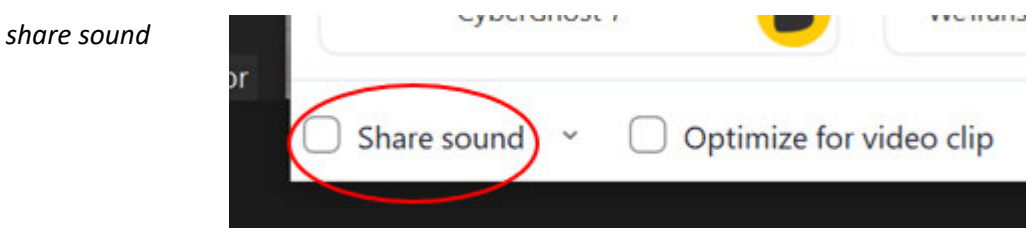

Also, don't forget to click Share sound *before* you share a video.

## **2.6.2 While Sharing**

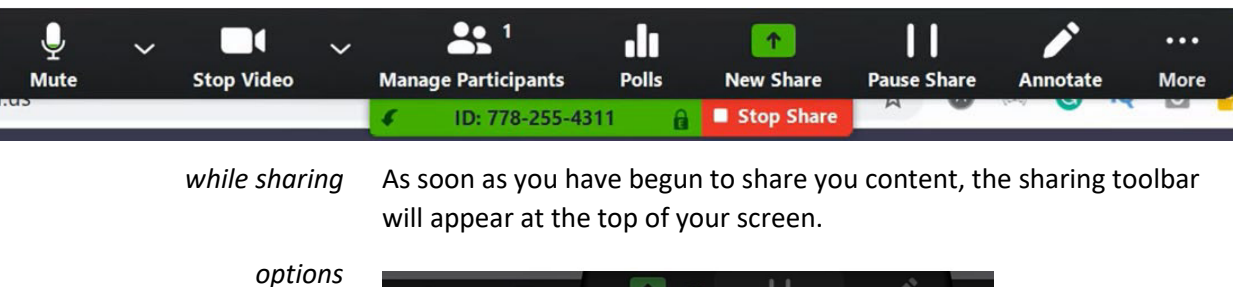

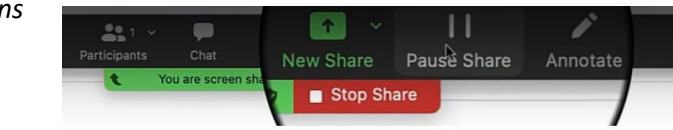

Here you can e.g. manage your microphone and video as well as the participants, choose to stop your share, pause and resume it, show new content by clicking on New Share, or do some annotations.

*stop* To stop sharing, click on Stop Share.

## **2.6.3 Whiteboard**

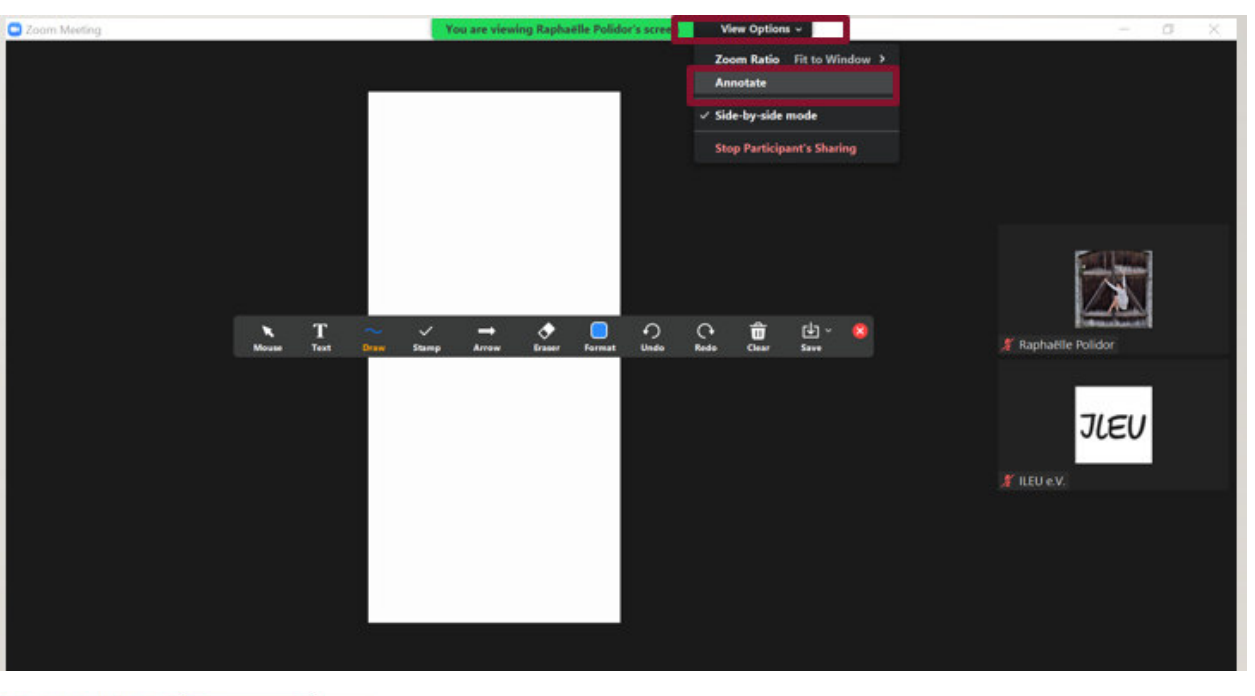

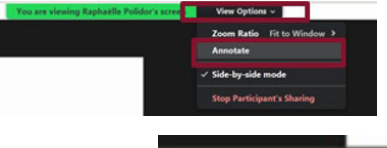

A special feature of sharing the screen is the whiteboard annotation tool: participants can insert text, draw or put a stamp onto the whiteboard they are sharing.

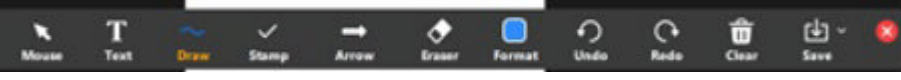

In the annotation toolbar, you can select your mouse, insert text, draw a figure, put a stamp etc.

Whatever a participant does is shown on the whiteboard that attendees are sharing.

## **2.7 Breakout Rooms**

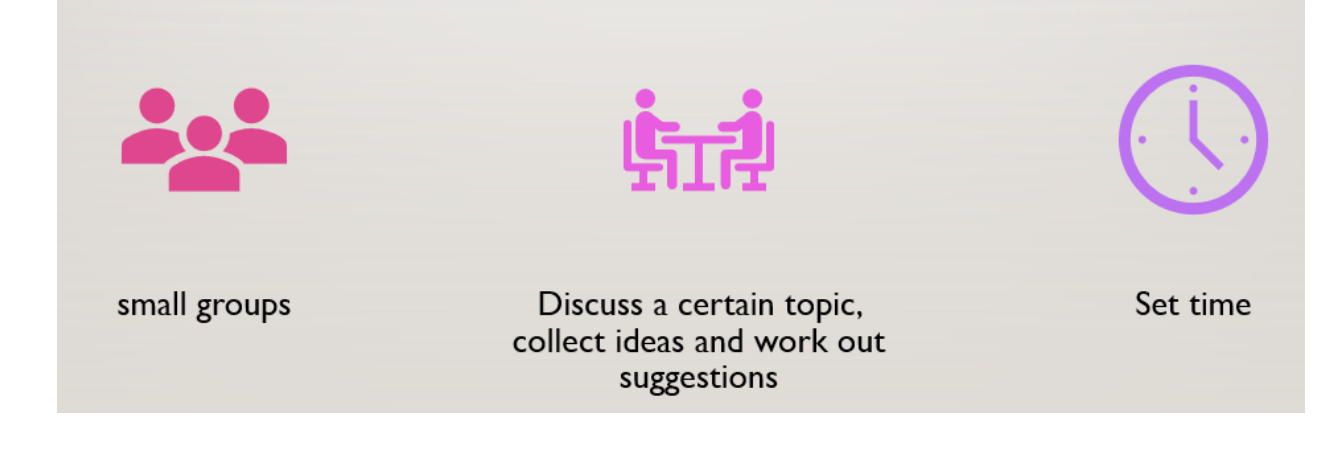

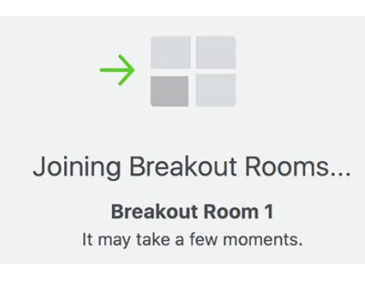

The host can set up breakout rooms to divide participants into smaller groups. Here they can see and talk to each other to discuss a topic, collect ideas and work out suggestions.

*time* When setting up breakout rooms, the host sets a time limit for participating in the rooms. Shortly before that time is up, participants will be notified. They then return back to the plenary session.

containing buttons to click if you want to call a specific function. The

## **2.8 Wording**

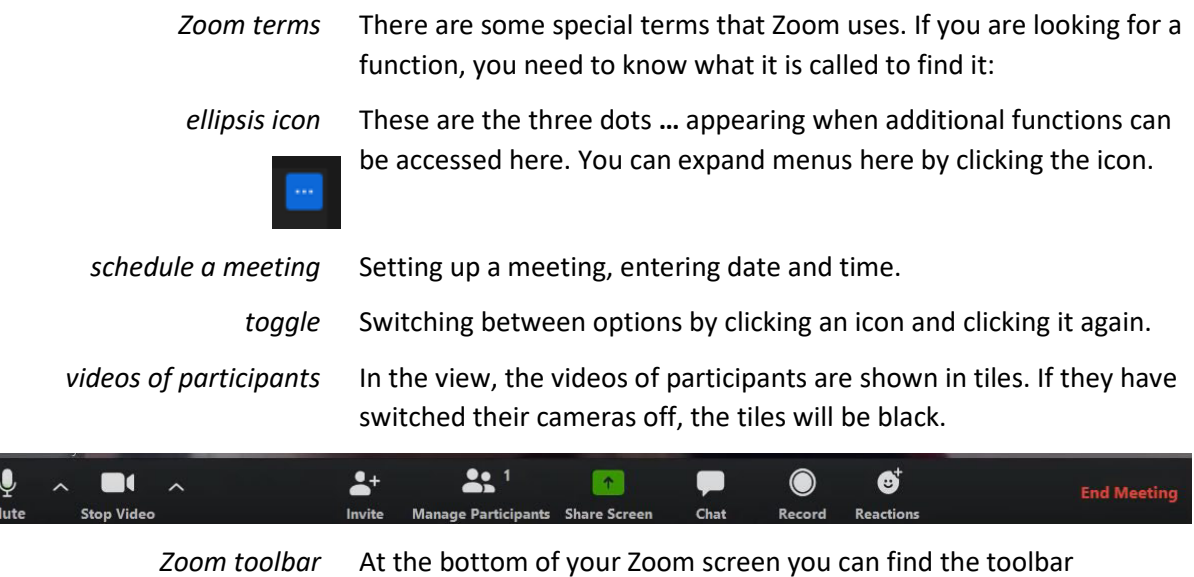

functions shown depend on your settings.